## **1. I can't log in to Zoom or get an invalid email (error #2216) error message**

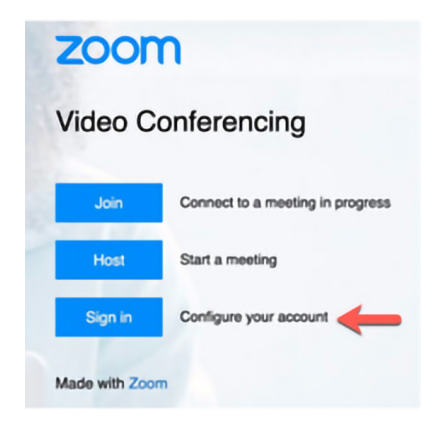

a. To access Zoom, please log in at https://ucalgary.zoom.us. Click on Sign in to Configure your account (log in using your UCalgary details).

b. After you configure your account, you can access Zoom by **logging into your course, and finding Zoom under the Communication Tab.** (You need to have Instructor access to the course).

**If you are still having log in issues, restart your computer and try again. If issues persist, you may need to contact IT directly.**

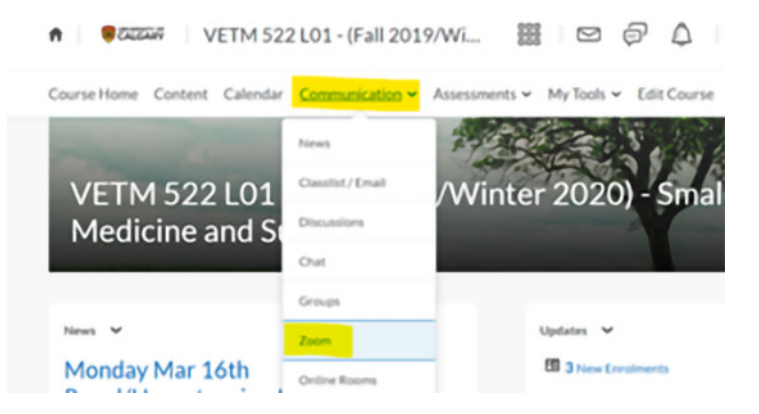

- c. Next, you will be able to schedule a meeting with the date and time. If you would like to RECORD your Zoom Meeting, be sure to select "RECORD THE MEETING AUTOMATICALLY" and then select "IN THE CLOUD"
- d. After you have created your meeting, you can click on the meeting to edit it. You will also be able to see the Join URL.

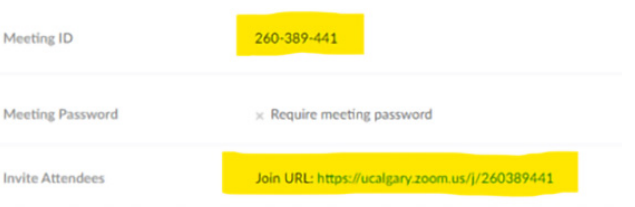

# **2. How do I notify the students about an upcoming lecture**

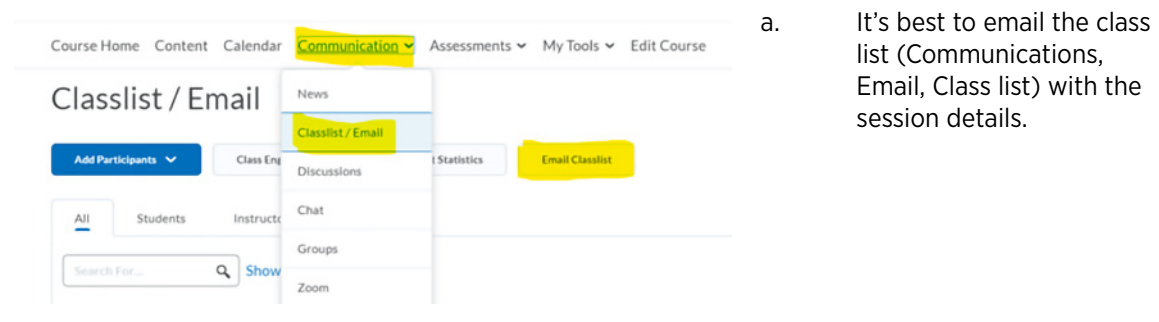

## **3. I prefer not to have a LIVE meeting. How do I prerecord my Zoom class?**

- a. Record your lecture with your Zoom account (i.e. from https://ucalgary.zoom.us/ not from within the D2L course because everyone will be automatically alerted). **i. WHEN CREATING YOUR ZOOM MEETING BE SURE TO SELECT RECORD THE MEETING AUTOMATICALLY AND SELECT "IN THE CLOUD"**
- b Another option Record your lecture with YuJa (see #7 below or go to http://elearn.ucalgary.ca/yuja/)

#### **4. How long does it take my prerecorded Zoom lecture to be processed**

- a. This depends on your file size but generally takes a few hours (or even overnight)
- b. **I suggest that you record your session at least 1-2 days before your scheduled class.**

**Subscribe Cloud Recording processing delays** Identified - Cloud Recording processing times are currently delayed due to excessive demand. Our engineering team is actively working to resolve this issue. Mar 17, 07:41 PDT

#### **5. What is the video size capacity of D2L**

a. D2L accepts videos up to 1GB each

#### **6. How do I share my prerecorded Zoom lecture on D2L**

- a. Share a Link to your recording
- b. After the Recording has been processed. The file is saved automatically into the recordings. You can share the link to the file on D2L.

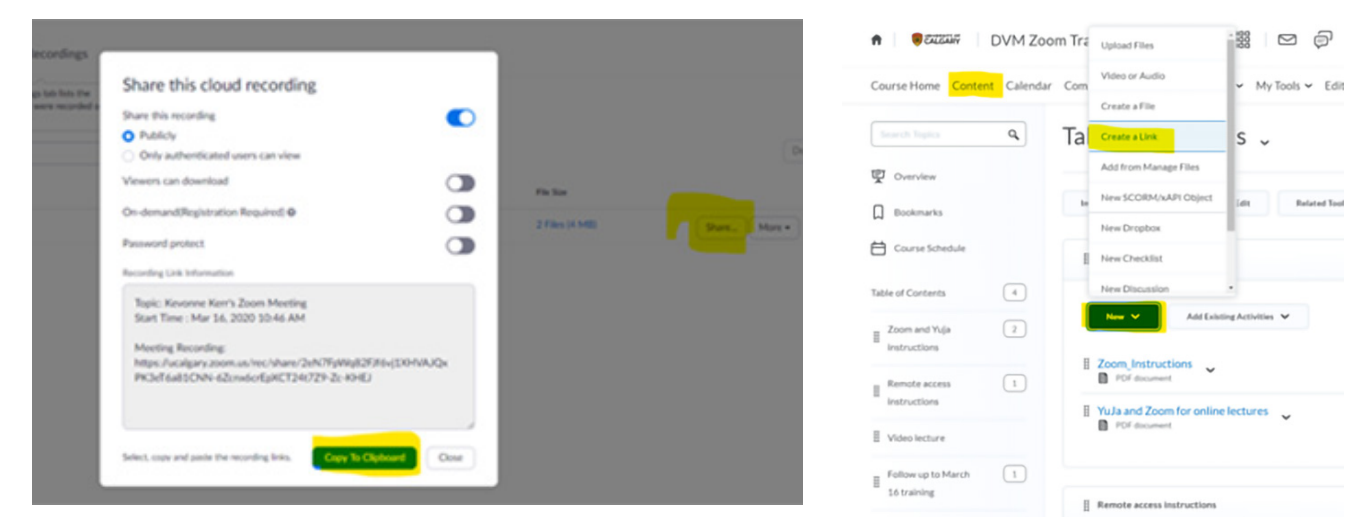

#### **7. What is YuJa**

- a. YUJA Great for prerecorded sessions.
	- 1. YuJa can be accessed by logging into your course, and finding YuJa under the 'My Tools' Tab.
	- 2. Be aware that the first time that you install it that you may need IT authorization (depending on your computer).
	- 3. Choose your video, audio or screen in the settings.
	- 4. Start Recording

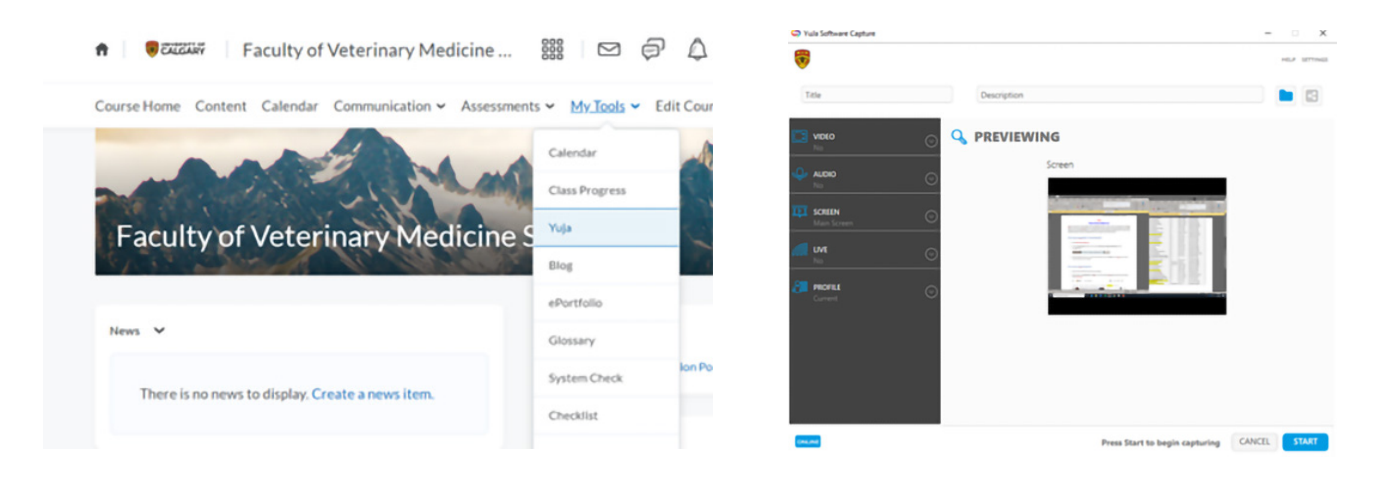

## **8. Where does my YuJa video save?**

a. After a few minutes (hours if it is a long recording), you should be able to see your video in the 'Default Collection' in Manage media

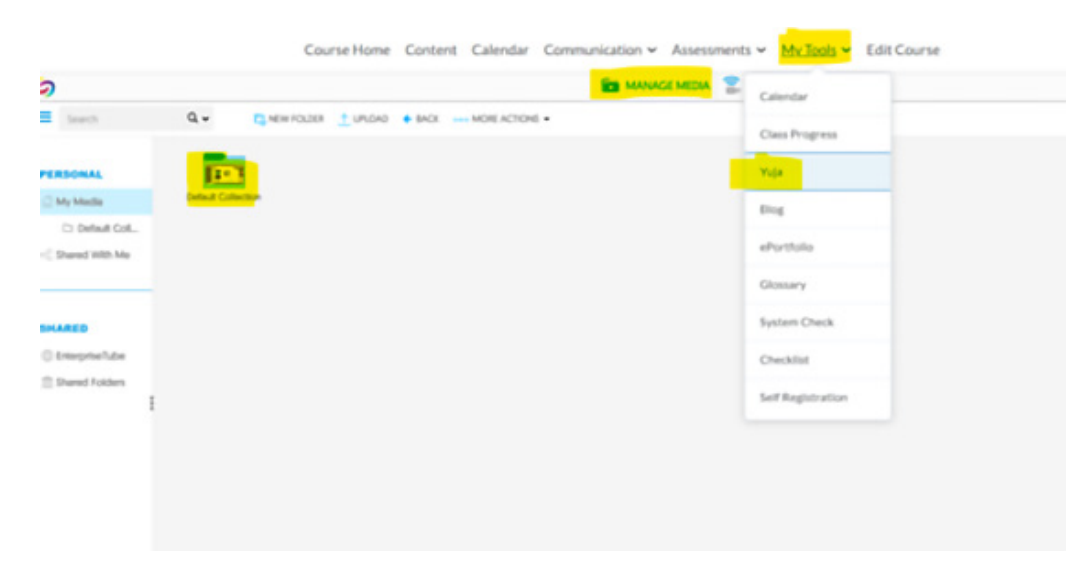

# **9. How do I share my YuJa video?**

- a. Share a Link to your recording
	- i. Hover over your video and select 'More'.
	- ii. Go to 'Links' on the left side of the screen
	- iii. Copy the Direct Link
- b. You can share the link to the file on D2L.

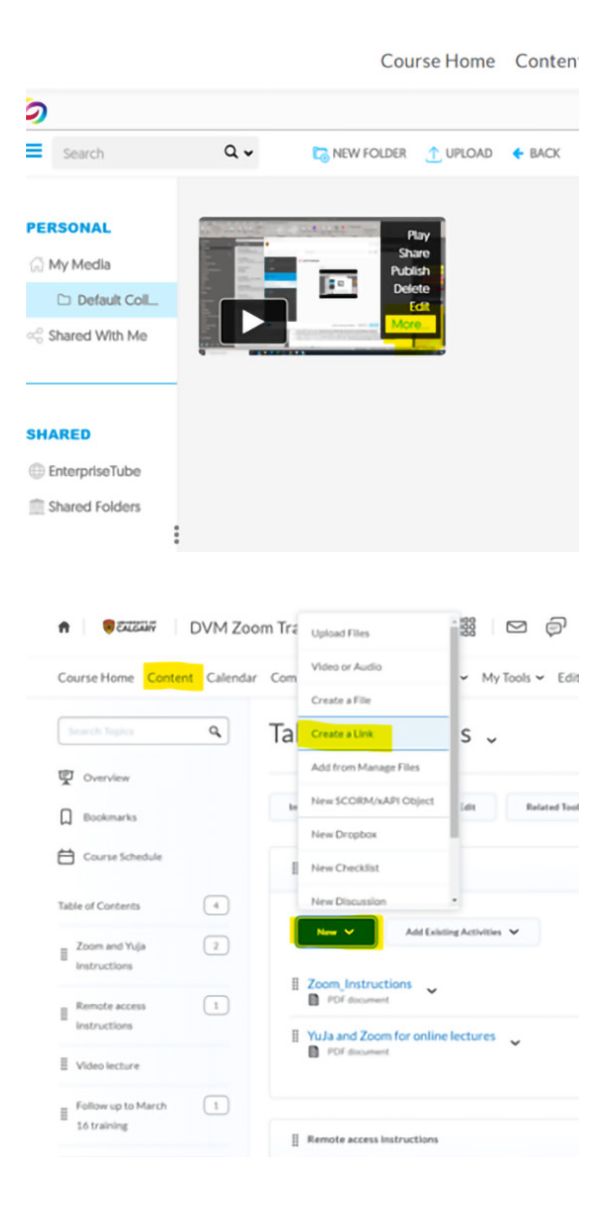

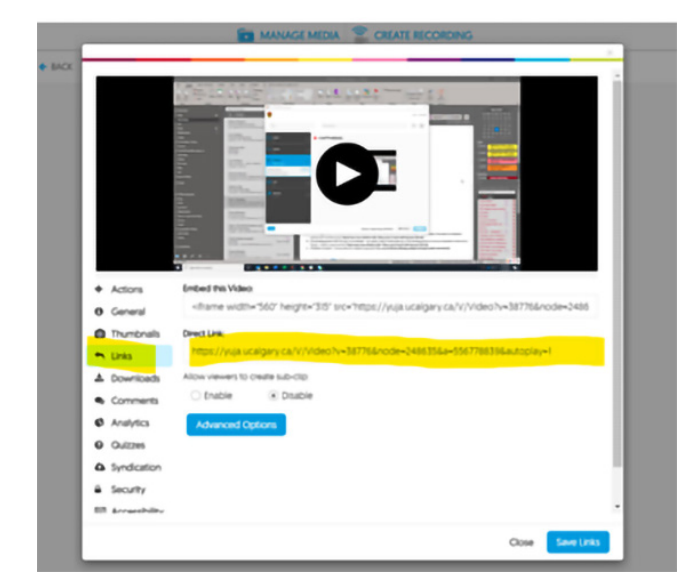

#### **UCalgary Great IT Resources**

- **• http://elearn.ucalgary.ca/zoom/**
- **• http://elearn.ucalgary.ca/yuja/**